## Registering Battery Using DIS

This procedure assumes that you already are able to run DIS, I used DIS v57. I apologize in advance for the poor quality screen shots.

Firstly, I opened up DIS and ran the quick test. This test will take about 5 mins- it goes through and checks all relevant components. For me, I could not select the 'Function Selection" - it is highlighted in red below – unless I ran the quick test.

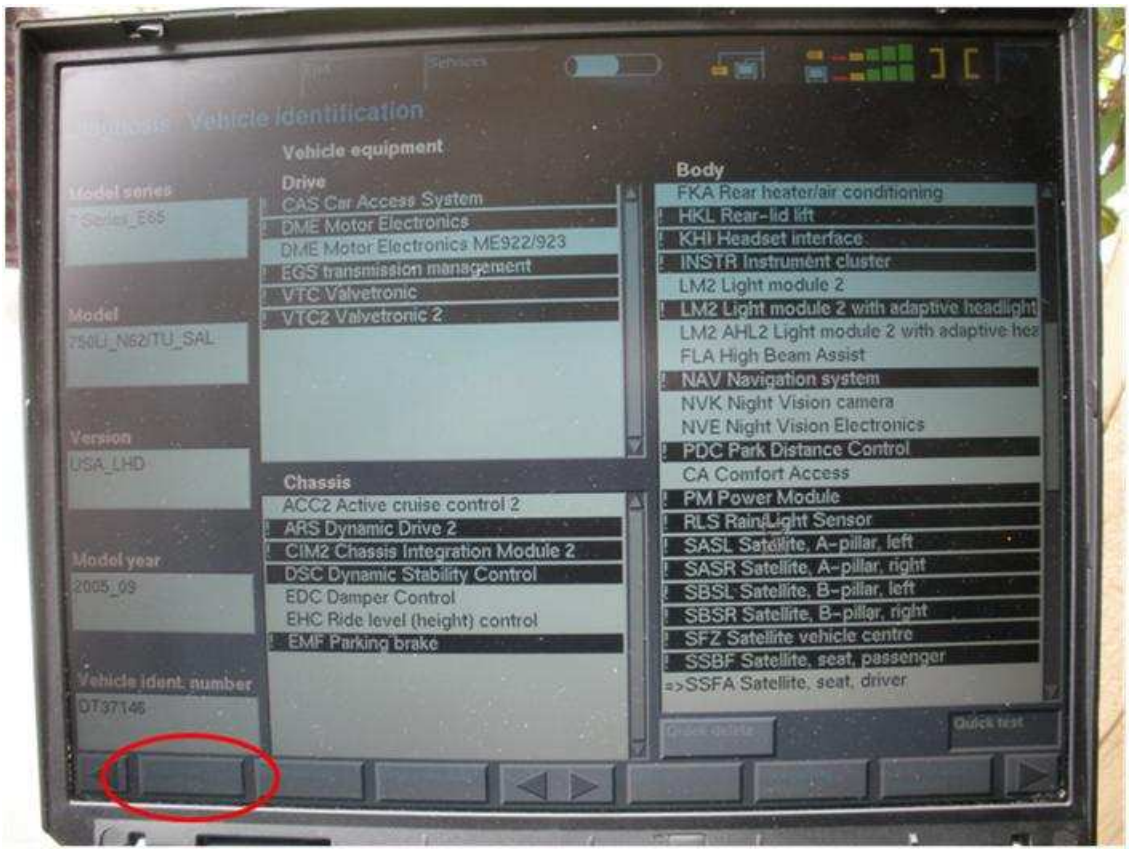

Notice how the checked components have a ! – when I first looked at this I was worried that there was a problem. In fact a ! means it is OK, a X means there is a problem.

After this test is completed, click on the green arrow in the bottom right corner. When you click the green arrow you will get the next screen shown below. On the screen below - you will not see the Register battery replacement in the "Own test schedule". This is because DIS keeps a history and I just went through this. You do need to get to the point where the register battery shows up in the "Own test schedule".

 $\mathbb{R}$ **ATT** G. st schedule N-FFFF CAN Communication fault System analysis B6131\_60113<br>System analysis B6131\_60113<br>CU - A379 TCU Bluetooth interface, fault - -- - Fault currently not present Fault memory B8400\_00303 Fault memory B8400 00303<br>2L - 94E7 SZL: Steering-angel sensor, wiper contact - --- - Fault currently not present S2L - 94E7 S2L Steering-angel seriod, when C6131\_66221<br>- Switch centre, steering column, supply B6131\_66221<br>|HKA - 9C76 IHKA: Auxiliary-water pump - no signal or value - Fault currently present Auxiliary water pump B6450\_60037 ETM - 5035 CIM: Hall sensor, longitudinal - without signal - Fault currently present - --Hall sensor, length B3230\_5D350 Own tast schedule Register battery replacement B6130\_60010

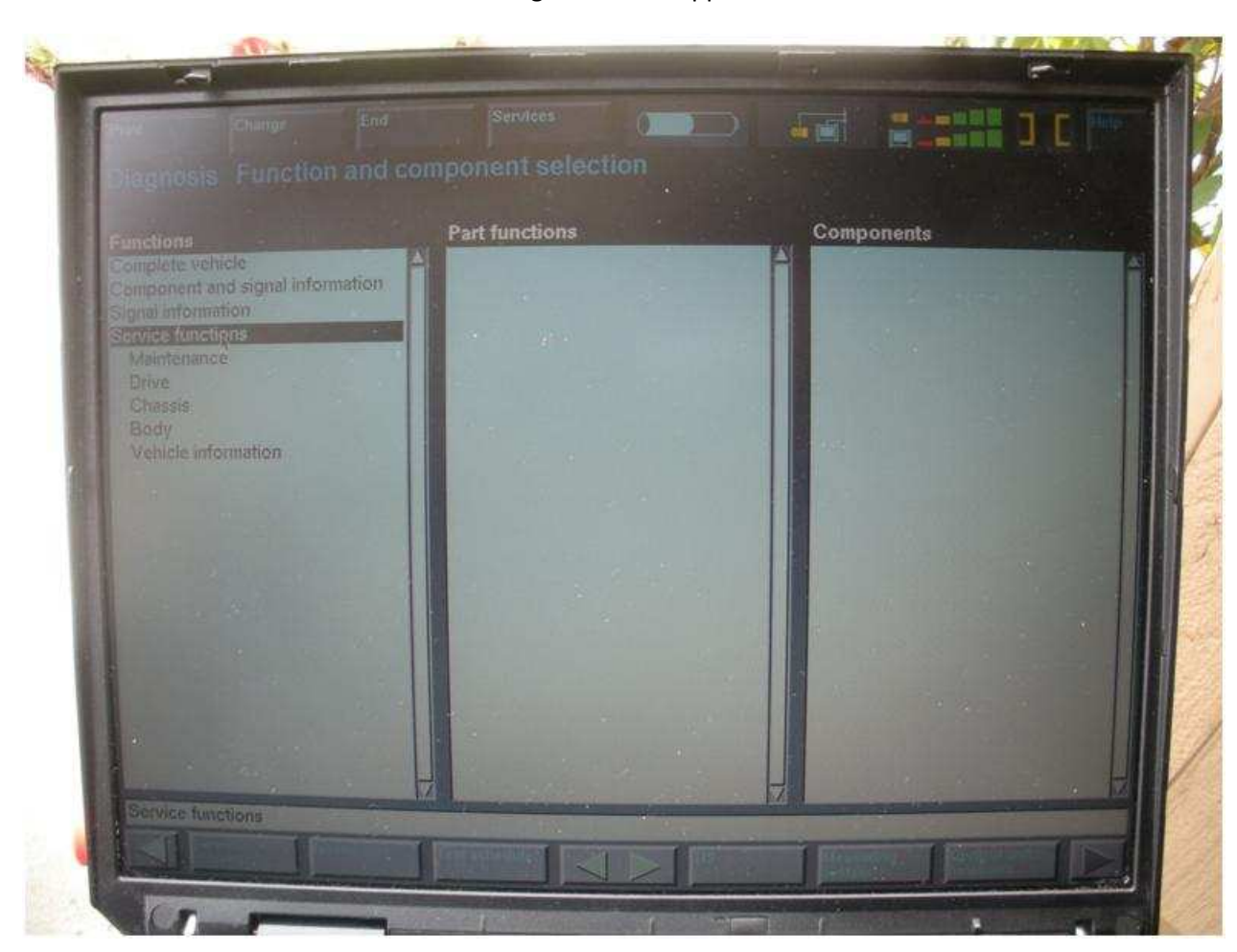

Select "Function Selection" then the following screen will appear. Then select "Service Functions" –

Then select "Body". A new set of sub menu's will open up as shown below.

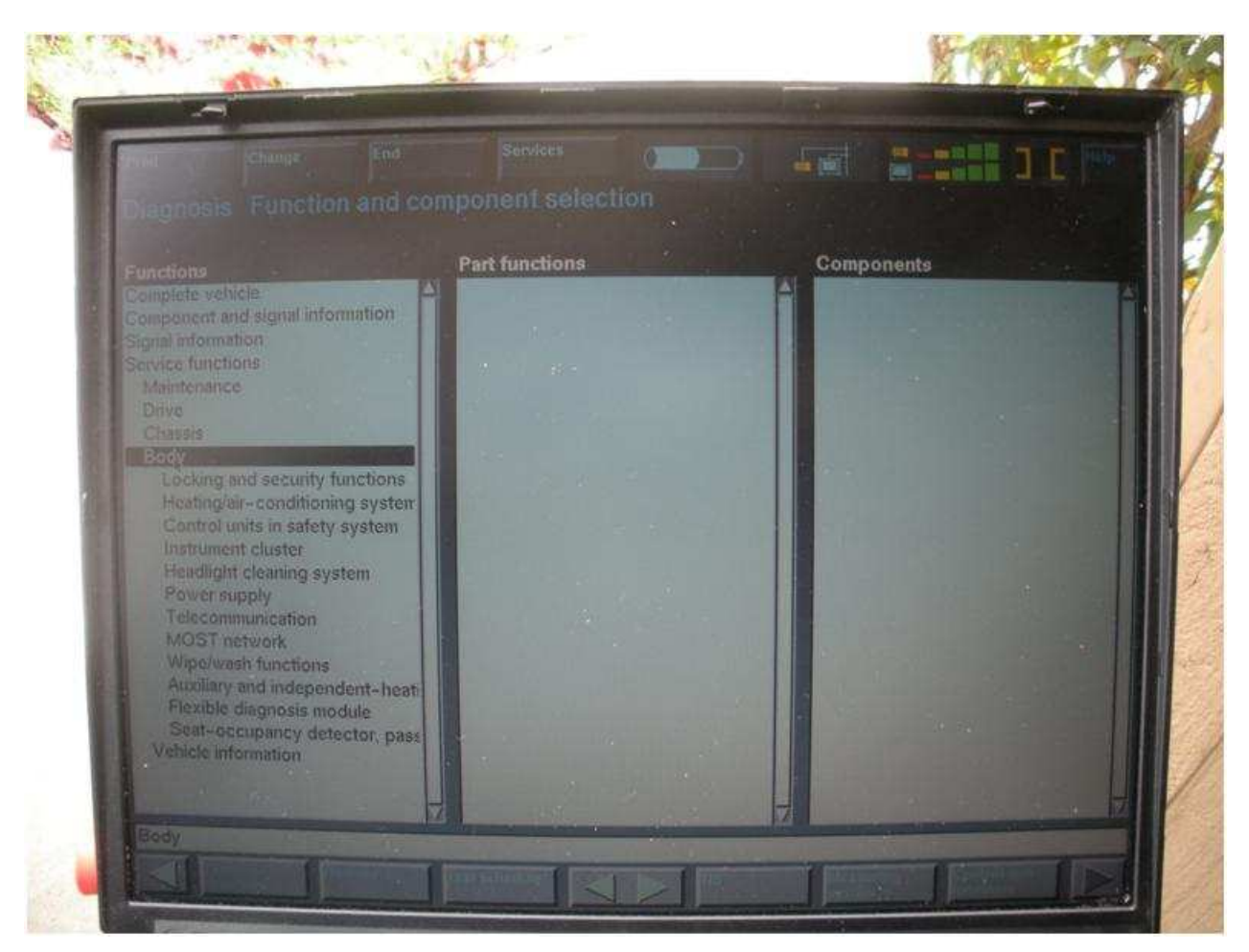

Then select "Power Supply". The power supply options will show up as shown below.

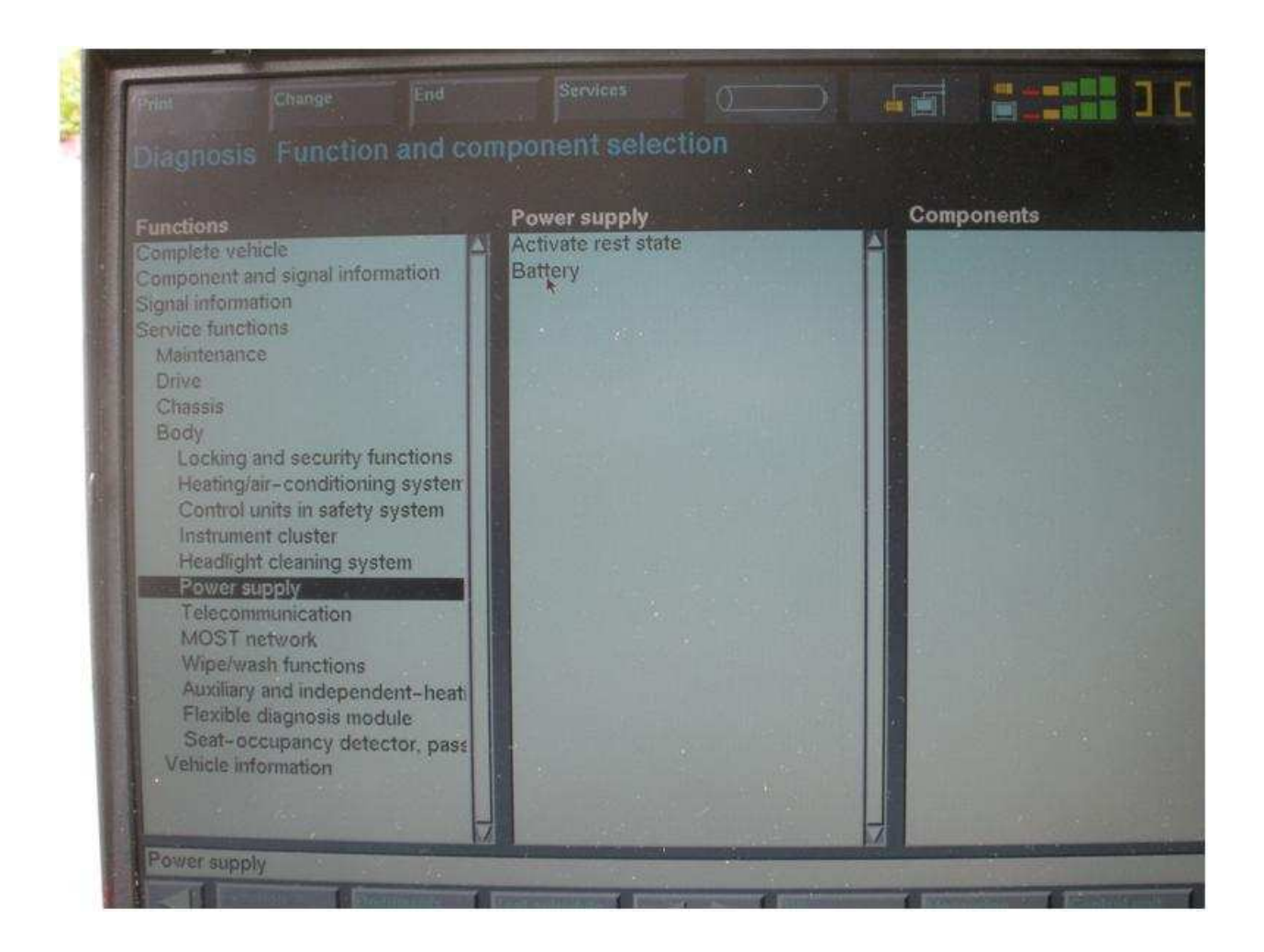

Click on "Battery" – then finally the Register Battery Placement will show up, see image below.

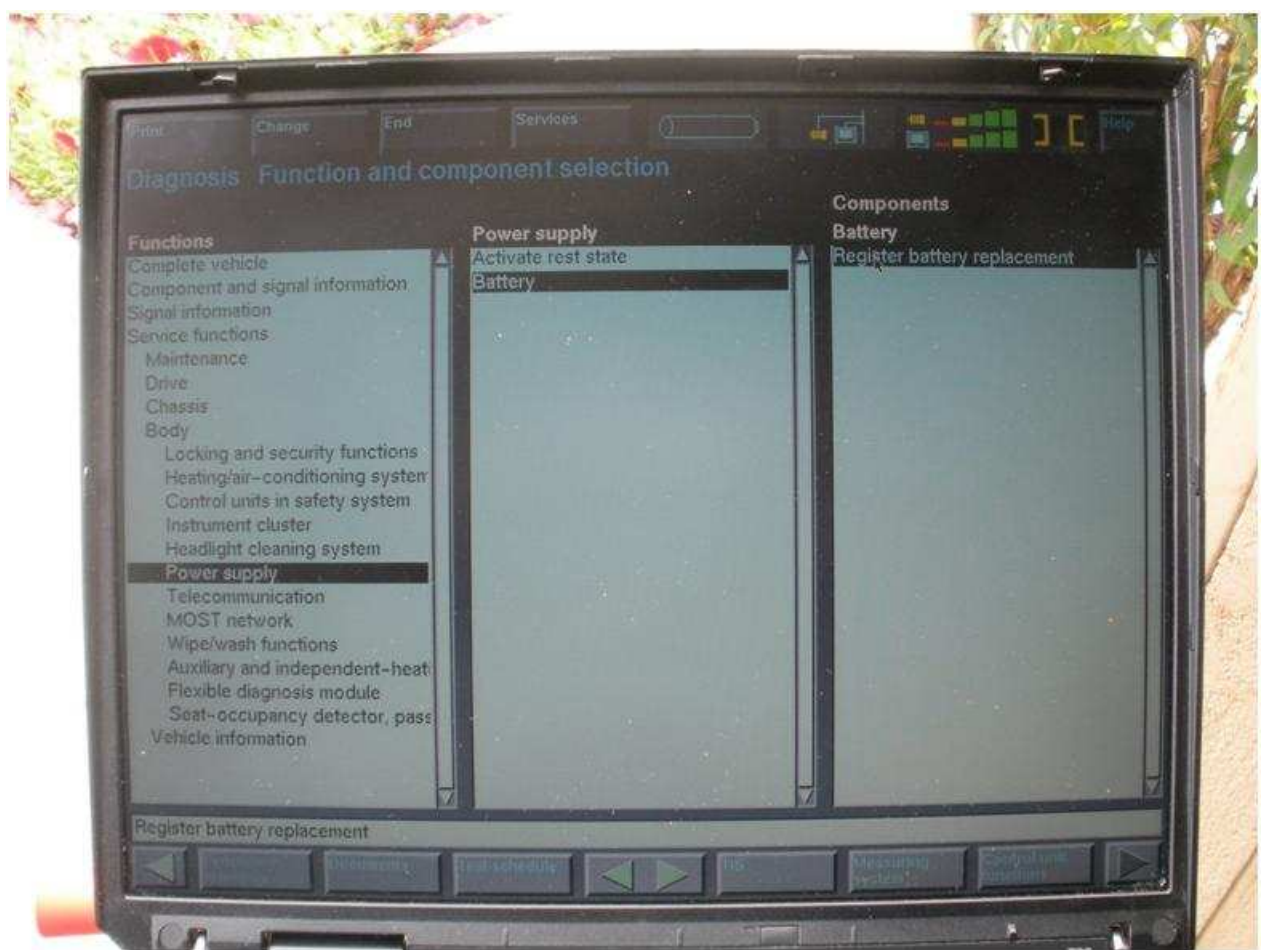

You must highlight/select "Register Battery Placement" – then click on the "Test Schedule" as shown below.

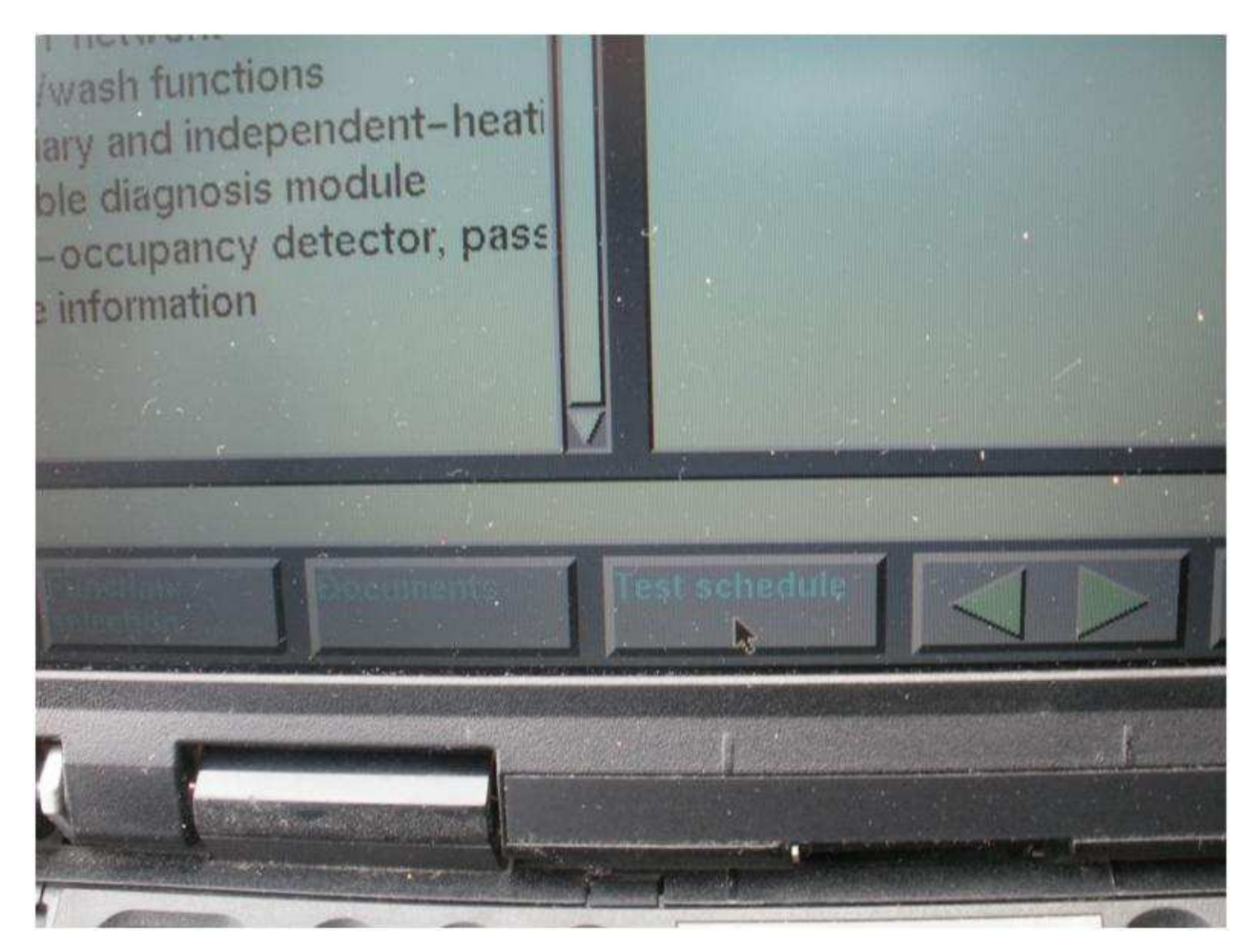

The following screen will now show. Remember this screen from before ?

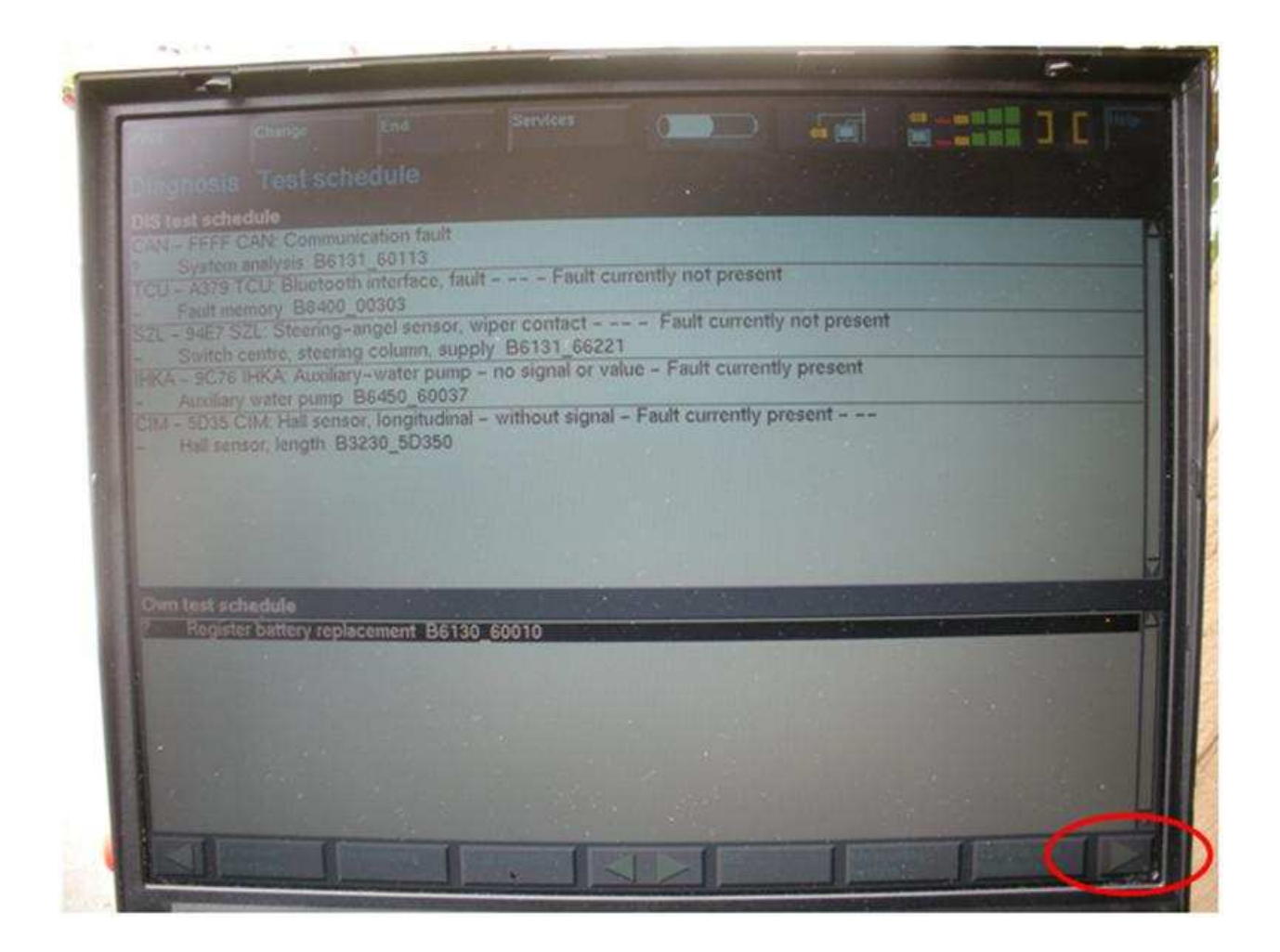

Highlight the Register battery replacement" and click on the right arrow at the bottom right hand corner (shown above).

The following screen will appear – this gives you the option to look at the history of battery repleacement or register the battery repleacement. Select 2 on the left hand side and then click the right hand arrow key at the bottom right of the screen.

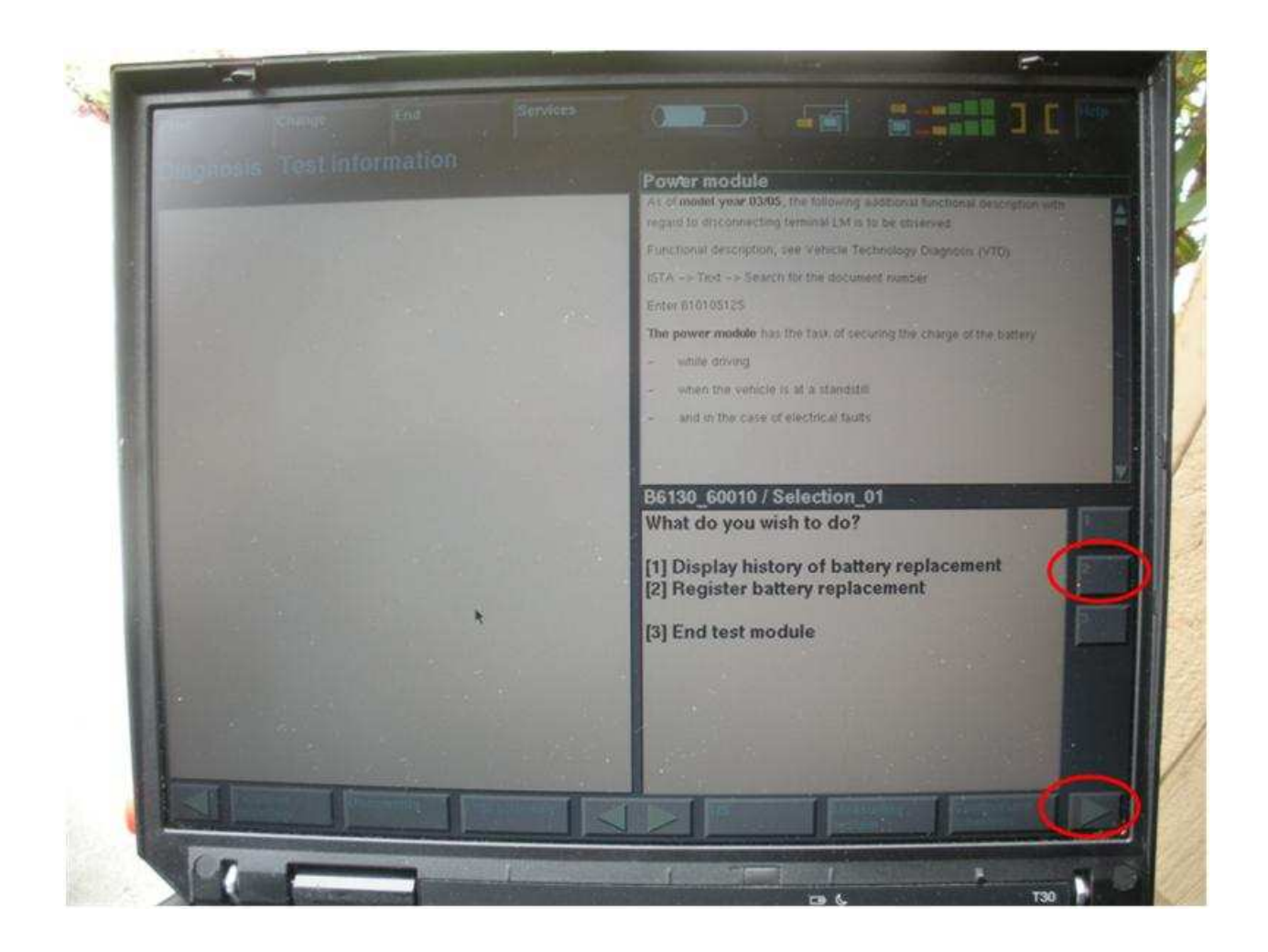

The following screen will then appear. This is the last step to register the battery.

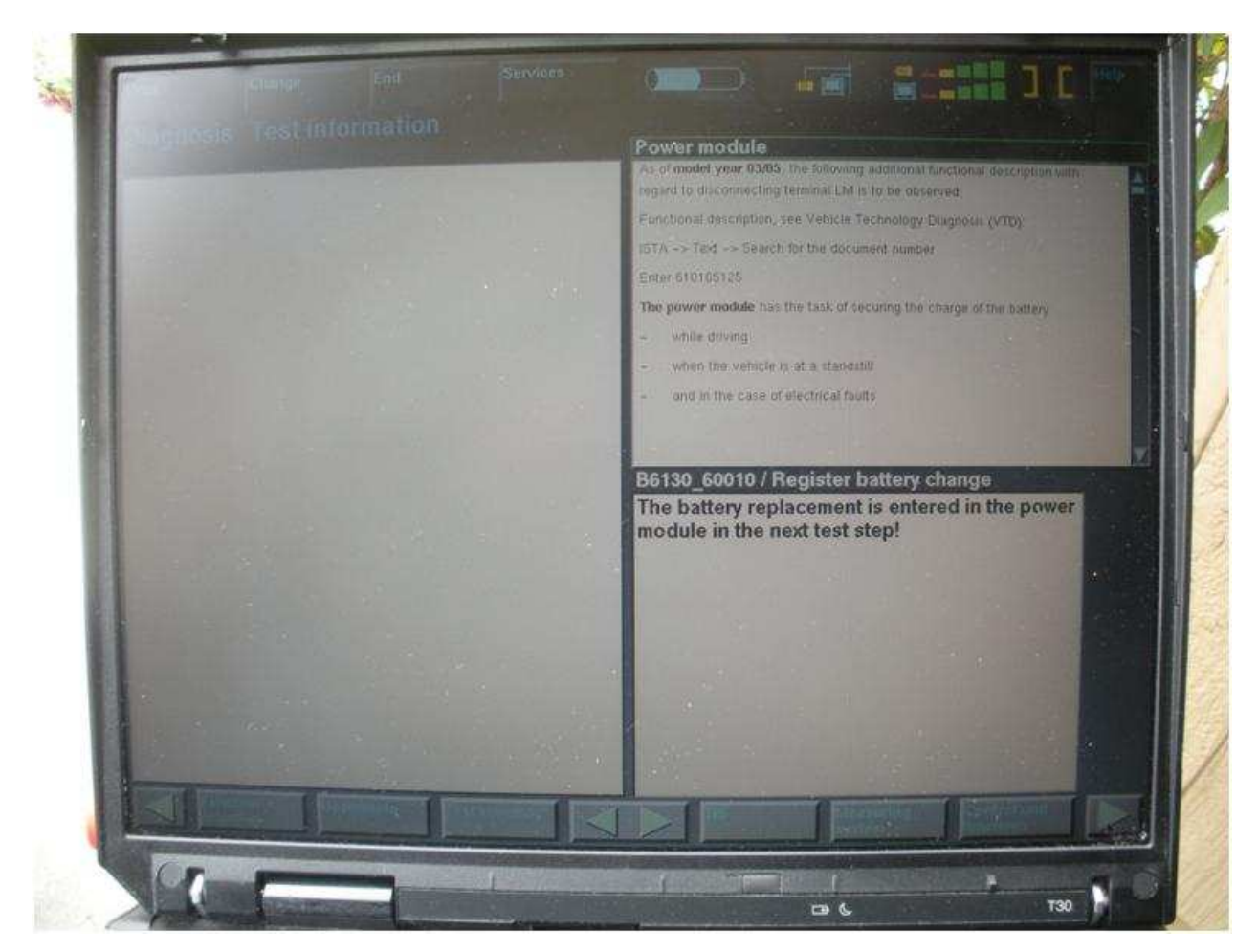

Click the green arrown on the bottom right of the screen and ta-dah you are done.

You will get a summary screen as shown below.

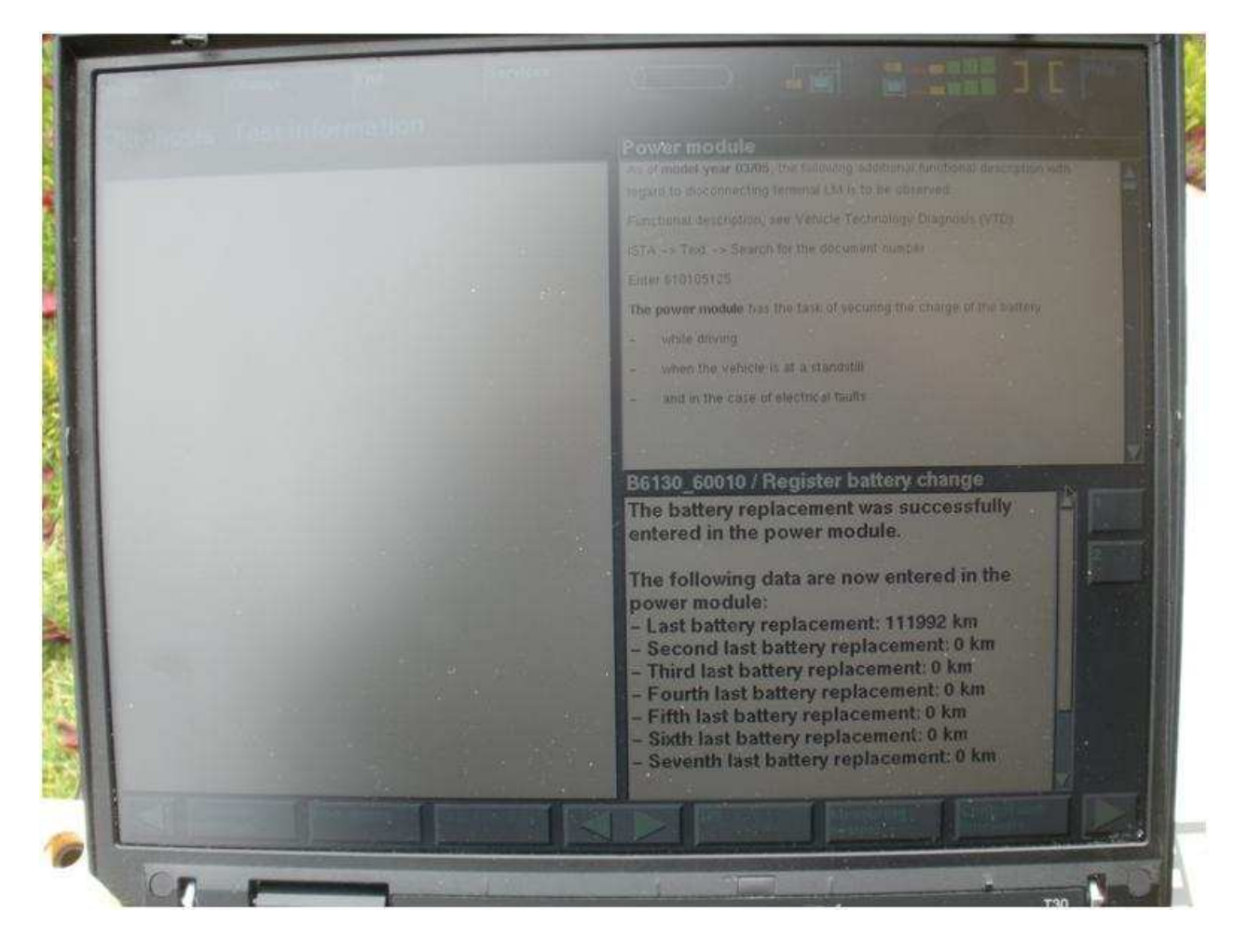